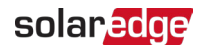

# Como monitorar contas associadas — Nota técnica

### Histórico de Revisão

- Versão 2.0 de dezembro de 2023: atualização de GUI e procedimentos
- Versão 1.0 de abril de 2016: primeira versão

# Sumário

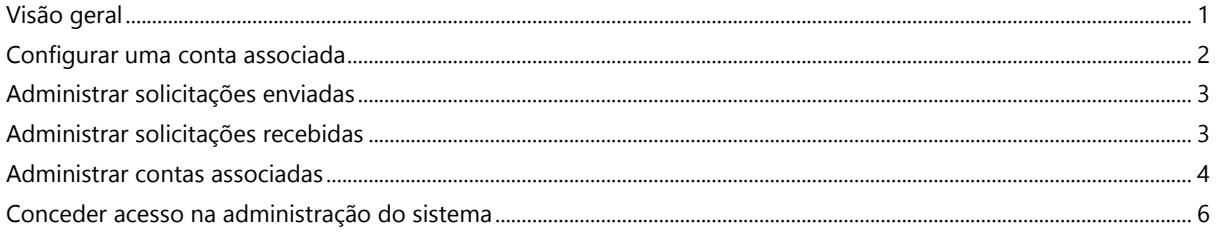

# <span id="page-0-0"></span>Visão geral

Os sistemas fotovoltaicos registrados e administrados no portal de monitoramento SolarEdge podem ser acessados e monitorados por terceiros usando o recurso Contas Associadas. Os instaladores podem conceder acesso a terceiros a qualquer momento e controlar os direitos de acesso a qualquer sistema.

O acesso associado pode ser usado com terceiros, por exemplo:

- Financiadores ou credores
- **Provedores de serviços de monitoramento**
- **Prestadores de serviços em campo**
- Distribuidores regionais que dão suporte aos instaladores

Veja a seguir alguns exemplos de como os instaladores podem usar as contas associadas:

- Um instalador concede a um provedor de serviços acesso para monitorar um sistema fotovoltaico e outros sistemas relevantes. As duas contas ficam conectadas como contas associadas.
- Um investidor gostaria de monitorar um sistema no qual investiu, mas que pertence e é gerenciado por um instalador. O instalador e o investidor conectam-se como contas associadas, e o instalador concede ao investidor acesso aos sistemas do interesse deste. O investidor pode conectar-se com vários instaladores e supervisionar todos os sistemas, independentemente do instalador do sistema.

Os usuários de contas associadas podem acessar sistemas selecionados, ou todos os sistemas, mediante a autorização do instalador. O instalador pode optar por permitir acesso somente para leitura, ou para visualizar e editar os sistemas. Os envolvidos podem aprovar ou recusar a solicitação de conectar-se como conta associada. Feita a conexão, a escolha por compartilhar informações ficará a cargo do proprietário dos sistemas compartilhados.

### **NOTA**

Se você acessar dados usando uma API, a lista de sistemas incluirá sistemas de contas associa

# <span id="page-1-0"></span>Configurar uma conta associada

Para adicionar uma conta associada:

- 1. Faça login na [Plataforma de Monitoramento.](https://monitoring.solaredge.com/solaredge-web/p/home)
- 2. No canto superior direito, clique no seu nome de usuário. Uma lista suspensa será exibida.
- 3. Selecione Minha conta.
- 4. Na barra superior, clique no modo de visualização Contas associadas.

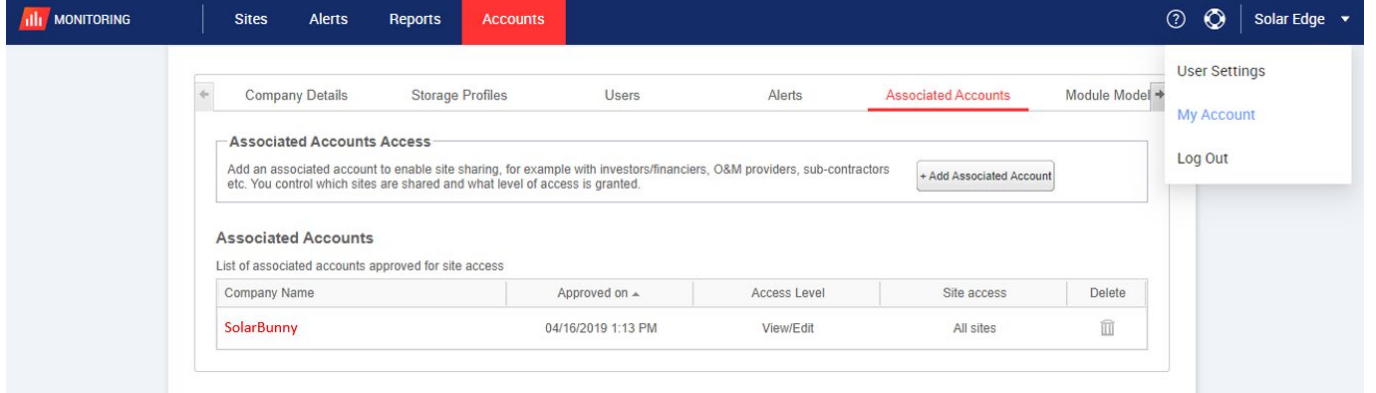

5. Em Acesso de contas associadas, clique em +Adicionar conta associada. A janela pop-up +Adicionar conta associada será exibida.

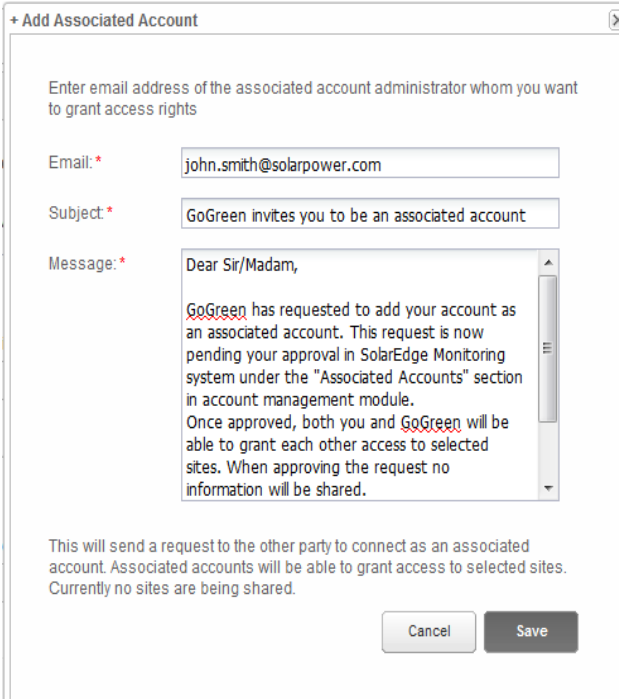

- 6. No campo E-mail, informe o endereço de e-mail do administrador da conta associada à qual deseja conceder direitos de acesso.
- 7. Opcional. No campo Assunto, altere o assunto.
- 8. Opcional. No campo Mensagem, altere a mensagem.
- 9. Clique em Salvar.

O convite de conta associada será enviado por e-mail.

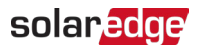

# <span id="page-2-0"></span>Administrar solicitações enviadas

Na guia Conta associada, a seção Solicitações enviadas é exibida. Você pode cancelar ou reenviar uma solicitação enviada.

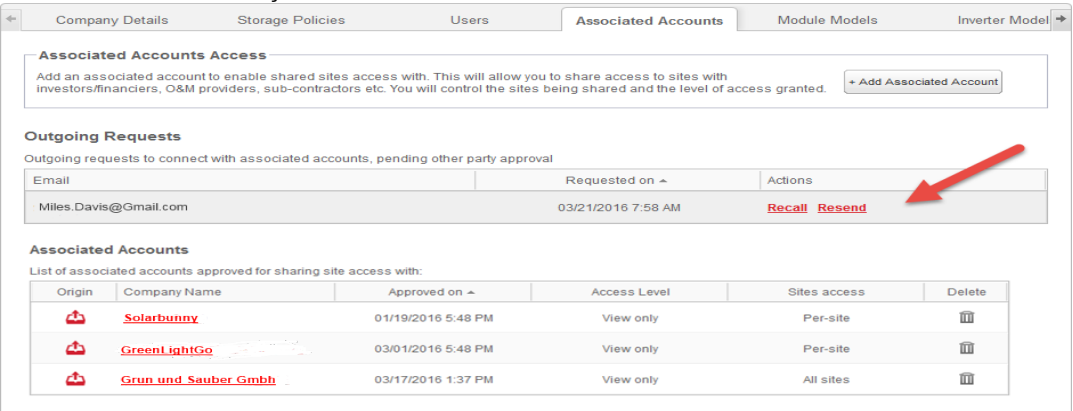

Para cancelar ou reenviar uma solicitação enviada:

#### 1. Clique em Cancelar.

A solicitação será cancelada e removida das listas de envios e de recebimentos. Um email será enviado para o endereço de contato.

OU

### 2. Clique em Reenviar.

A mensagem de e-mail original será reenviada para o endereço de contato.

### <span id="page-2-1"></span>Administrar solicitações recebidas

Na guia Conta associada, a seção Solicitações recebidas é exibida, contendo detalhes de todas as solicitações recebidas. Você pode recusar ou aprovar as solicitações.

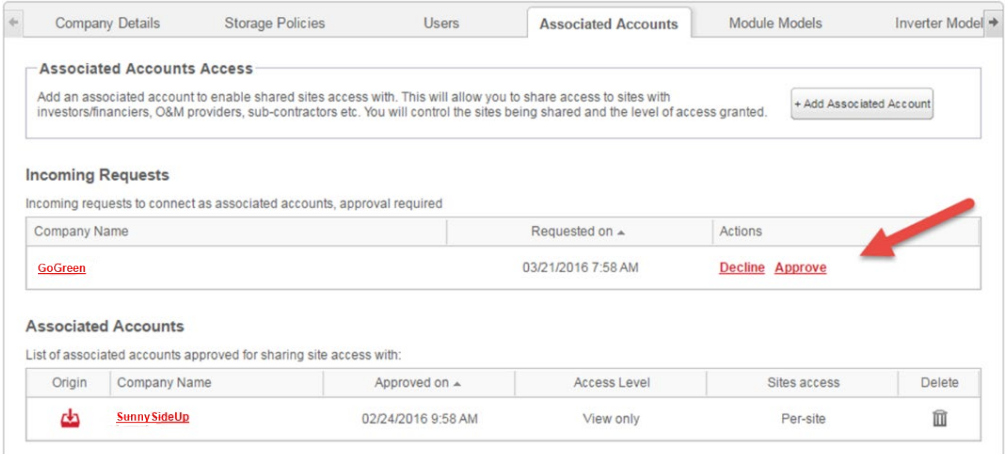

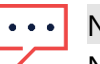

#### **NOTA**

No caso de contas com vários administradores, a solicitação poderá ser visualizada por todos administradores, inclusive pelos administradores aos quais o e-mail não é endereçado.

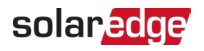

#### Para aprovar ou recusar uma mensagem:

- 1. Clique em Aprovar, e as seguintes ações serão executadas:
- A solicitação será aprovada e removida das listas de envios e de recebimentos.
- A conta associada poderá ser visualizada na lista Contas associadas dos envolvidos.
- Um e-mail será enviado para o endereço de e-mail da conta associada.

OU

- 2. Clique em Recusar, e as seguintes ações serão executadas:
- Será exibida uma mensagem de aviso perguntando se o usuário está certo de que deseja recusar o direito de acessar os sistemas.
- A solicitação será cancelada e removida das listas de envios e de recebimentos.
- Um e-mail será enviado para o endereço de e-mail da conta associada.

Os dados não são compartilhados só pela aprovação da conta associada. A aprovação da con somente concede acesso ao sistema.

### <span id="page-3-0"></span>Administrar contas associadas

Aprovada a solicitação, o administrador da conta poderá configurar o acesso e o nível do sistema.

Para administrar contas associadas:

1. Em Contas associadas, clique no nome da empresa.

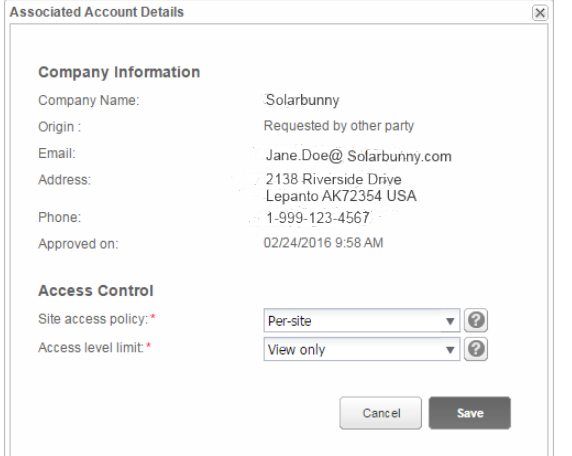

A janela pop-up Detalhes da conta associada será exibida.

**NOTA**  $\bullet$   $\bullet$   $\bullet$ 

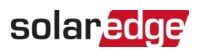

2. Na seção Controle de acesso, selecione as opções de controle apropriadas, conforme descrito na tabela a seguir:

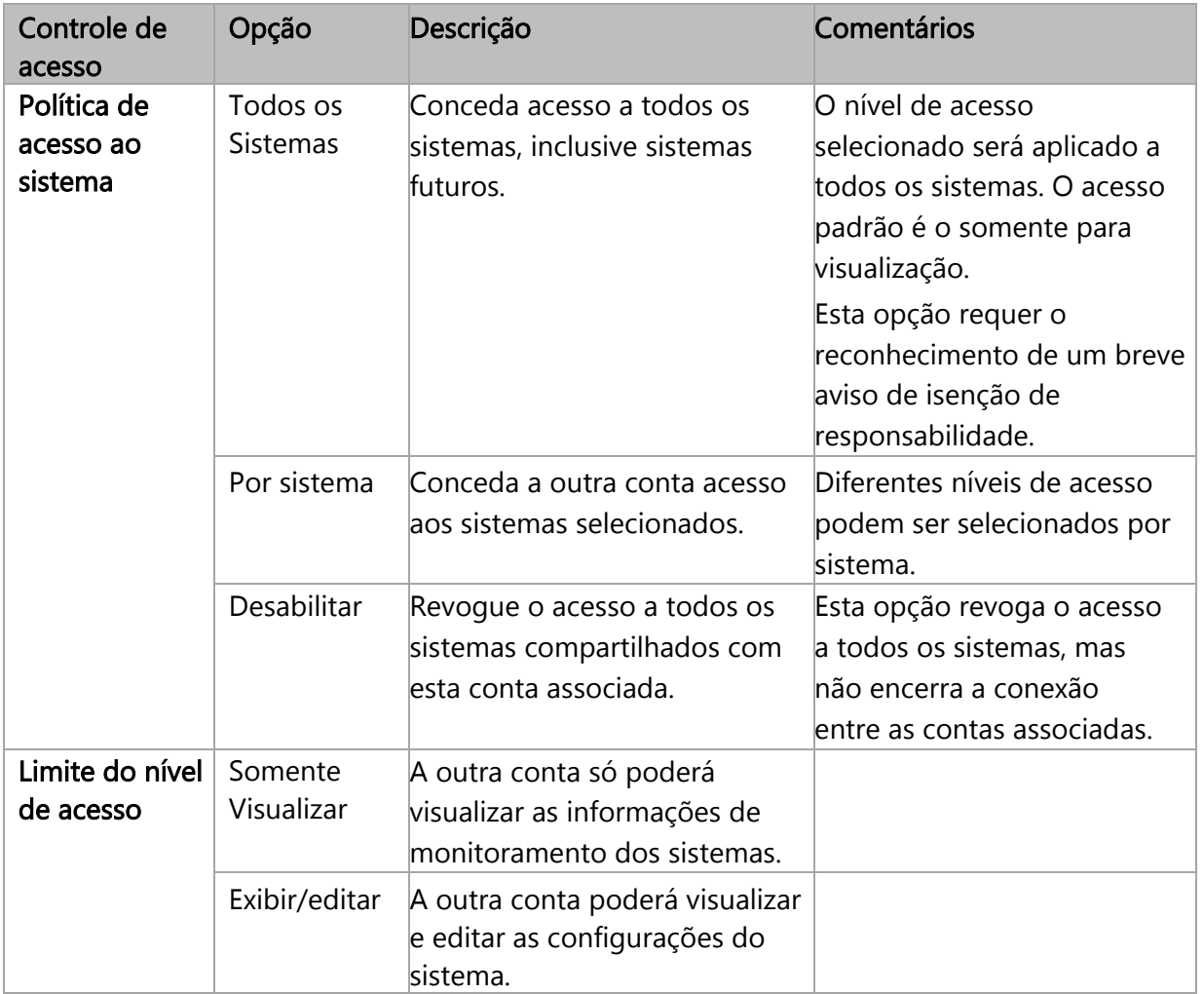

3. Clique em Salvar.

Será enviado um e-mail para notificar a outra conta de que o acesso ao sistema foi concedido ou revogado.

### solaredge

# <span id="page-5-0"></span>Conceder acesso na administração do sistema

Se a política de acesso por sistema tiver sido selecionada, será concedido um acesso diferente ao sistema a cada nível de controle.

#### Para habilitar o acesso:

- 1. Na Plataforma de Monitoramento, clique no Nome do sistema.
- 2. Clique na visualização Administração.
- 3. No menu Administração, clique em Acesso ao sistema > Contas associadas.

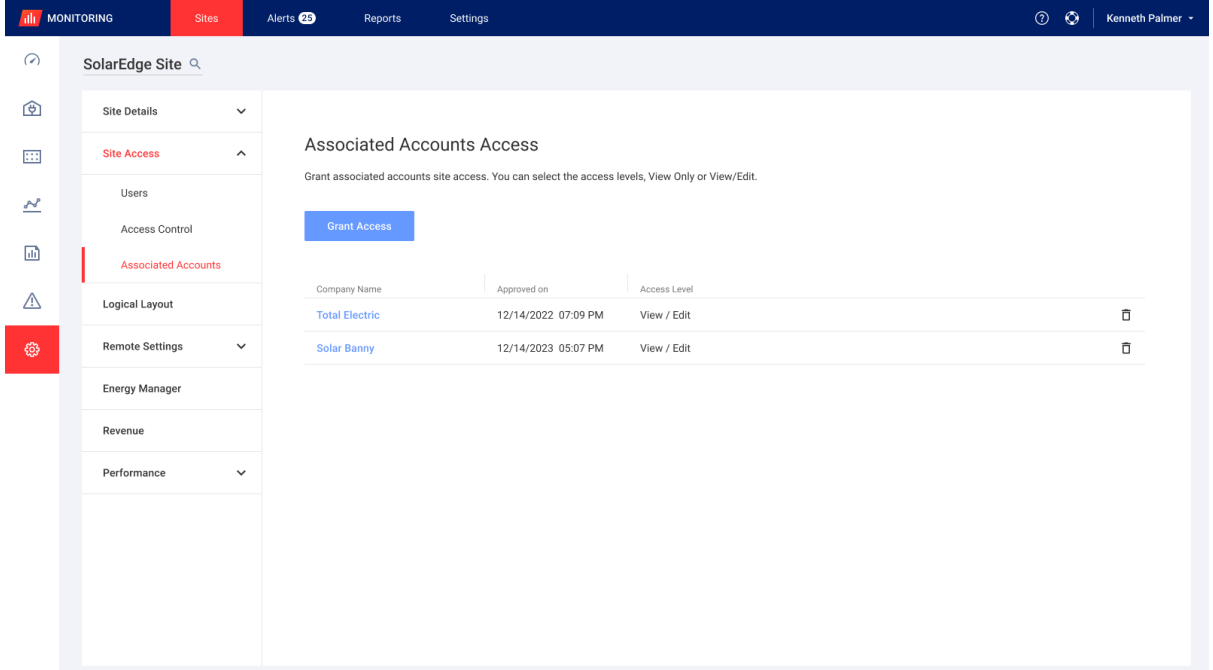

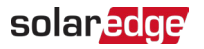

### 4. Clique em Conceder acesso.

A janela pop-up Acesso de conta associada será exibida.

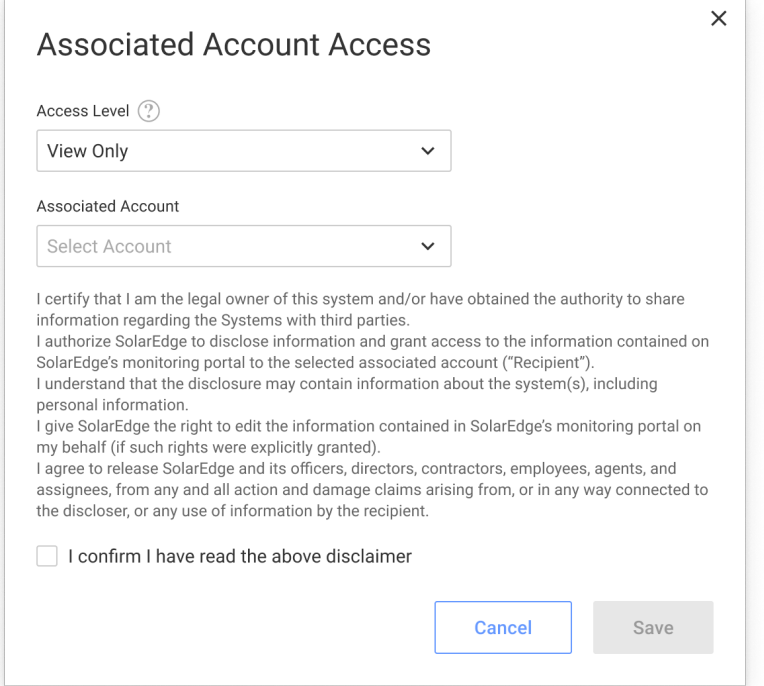

- 5. Na lista suspensa Nível de acesso, selecione o acesso ao sistema somente para leitura ou para visualizar e editar.
- 6. Na lista suspensa Conta associada, selecione as contas às quais conceder acesso.
- 7. Leia as informações jurídicas e assinale a caixa de confirmação.
- 8. Clique em Salvar.

Um e-mail será enviado ao administrador responsável pela outra conta.